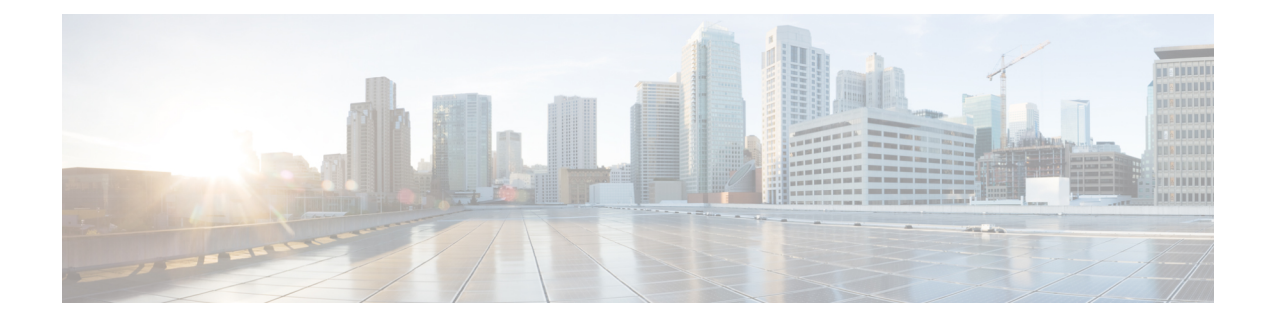

# **Configuring Interface Templates**

The following sections provide information about Interface Templates and how to configure and bind Interface Templates to a target:

- [Restrictions](#page-0-0) for Interface Templates, on page 1
- [Information](#page-0-1) About Interface Templates, on page 1
- How to Configure Interface [Templates,](#page-3-0) on page 4
- [Configuration](#page-11-0) Examples for Interface Templates, on page 12
- Feature History for Interface [Templates,](#page-12-0) on page 13

# <span id="page-0-0"></span>**Restrictions for Interface Templates**

- Remote storing and downloading of templates is not supported.
- To dynamically bind an interface template, the interface template with the same name as referred by AAA Authorization has to be configured on the device.

# <span id="page-0-1"></span>**Information About Interface Templates**

This section describes an interface template, its types and usage.

## **Interface Template Overview**

An interface template is a container of configurations or policies that can be applied to specific ports. When an interface template is applied to an access port, it impacts all traffic that is exchanged on the port.

There are two types of interface templates; user and builtin templates. Builtin templates are created by the system.

You can modify builtin templates. If you delete a modified builtin template, the system restores the original definition of the template.

The following are the available builtin templates:

- AP\_INTERFACE\_TEMPLATE (Access Point)
- DMP\_INTERFACE\_TEMPLATE (Digital Media Player)
- IP\_CAMERA\_INTERFACE\_TEMPLATE
- IP\_PHONE\_INTERFACE\_TEMPLATE
- LAP\_INTERFACE\_TEMPLATE (Lightweight Access Point)
- MSP\_CAMERA\_INTERFACE\_TEMPLATE
- MSP\_VC\_INTERFACE\_TEMPLATE (Video Conferencing)
- PRINTER\_INTERFACE\_TEMPLATE
- ROUTER\_INTERFACE\_TEMPLATE
- SWITCH\_INTERFACE\_TEMPLATE
- TP\_INTERFACE\_TEMPLATE (TelePresence)

Following is an example of a builtin interface template:

```
Template Name : IP CAMERA INTERFACE TEMPLATE
Modified : No
Template Definition :
spanning-tree portfast
spanning-tree bpduguard enable
switchport mode access
switchport block unicast
switchport port-security
mls qos trust dscp
srr-queue bandwidth share 1 30 35 5
priority-queue out
!
```
You can also create specific user templates with the commands that you want to include.

# 

**Note** The template name must not contain spaces.

You can create an interface template using the **template** command in global configuration mode. In template configuration mode, enter the required commands. The following commands can be entered in template configuration mode:

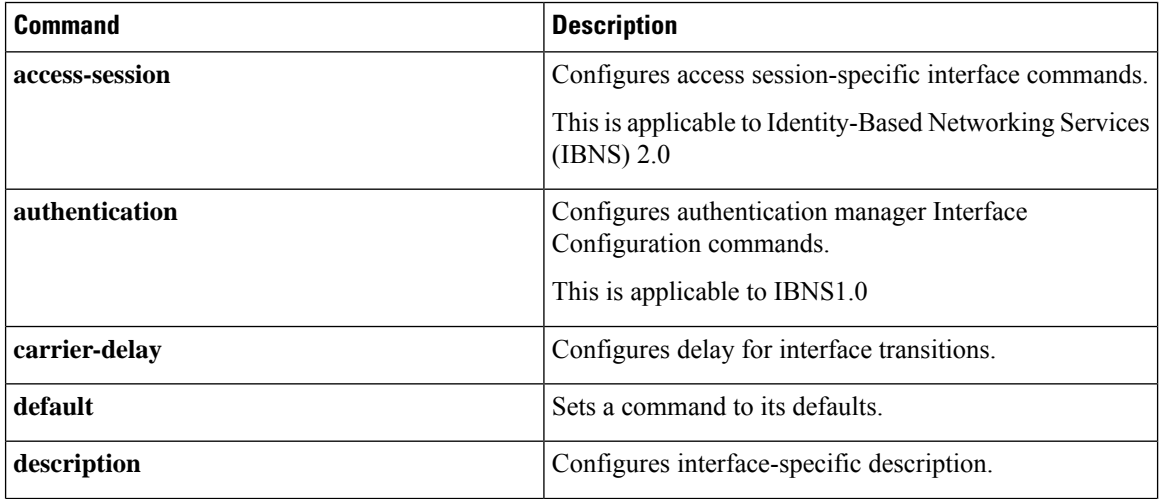

Ш

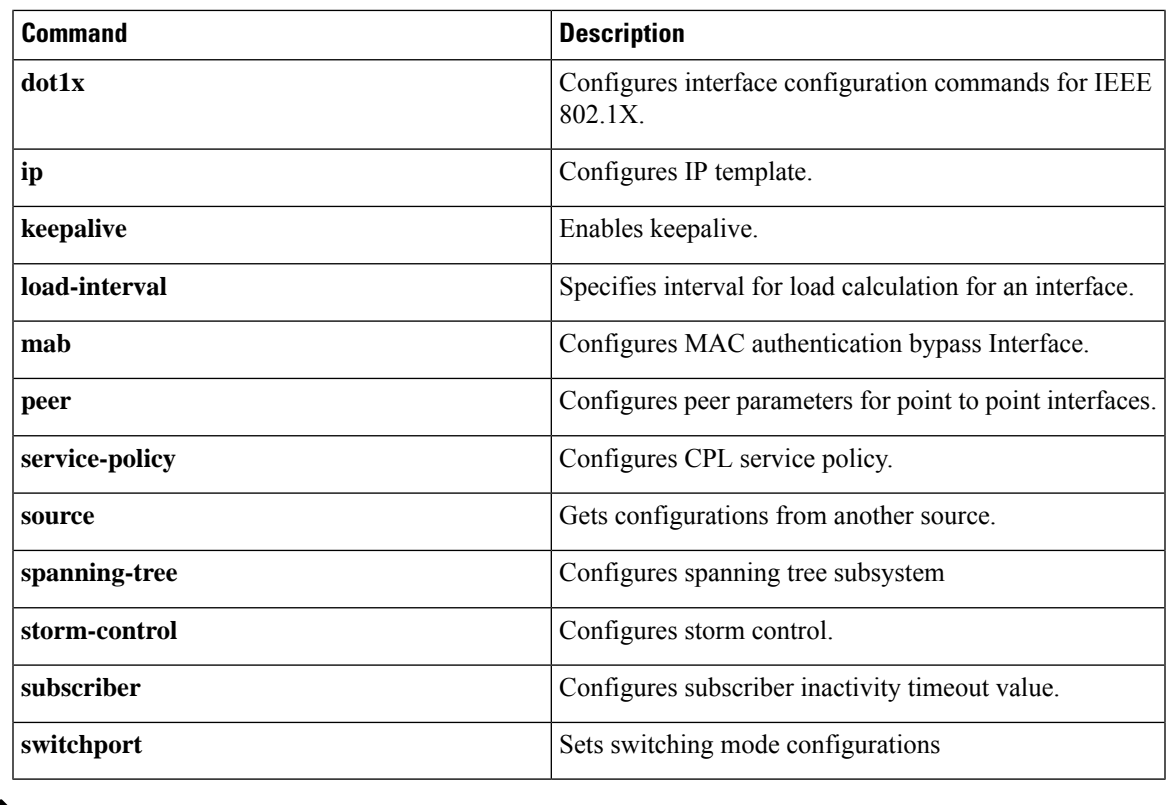

System builtin templates aren't displayed in the running configuration. These templates show up in the running configuration only if you edit them. **Note**

# **Binding an Interface Template to a Target**

Each template can be bound to a target, like an interface or a sub-interface. A template can be attached to a target either statically or dynamically. Static binding of a template involves binding the template to a target, like an interface. Only one template can be bound at a time using static binding. Static binding of another template to the same target will unbind the previously bound template. To configure static binding, use the **source template** command in interface configuration mode.

Any number of templates can be bound dynamically to a target. To configure dynamic binding using builtin policy maps and parameter maps, enable the Autoconf feature using the **autoconf enable** command.

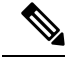

**Note** You can have statically and dynamically bound templates on the same interface at a time.

# **Priority for Configurations Using Interface Templates**

Configuration applied through dynamically-bound templates hasthe highest priority, followed by configuration applied directly on the interface, and then configuration applied through statically-bound templates. When similar commands are present at different priority levels, the one at the highest priority is applied. If a

configuration at a higher priority level is not applied, then the configuration with the next highest priority is applied to the target.

Multiple templates can be dynamically bound to a target. When multiple templates are dynamically bound, the template that is applied last has the highest priority.

To delete a template, you must remove the binding to all targets. If you bind a template that does not exist, a new template is created with no configurations.

# <span id="page-3-0"></span>**How to Configure Interface Templates**

Perform the following tasks to configure a user interface template and bind it to a target.

## <span id="page-3-1"></span>**Configuring Interface Templates**

Perform the following task to create user interface templates:

## **Procedure**

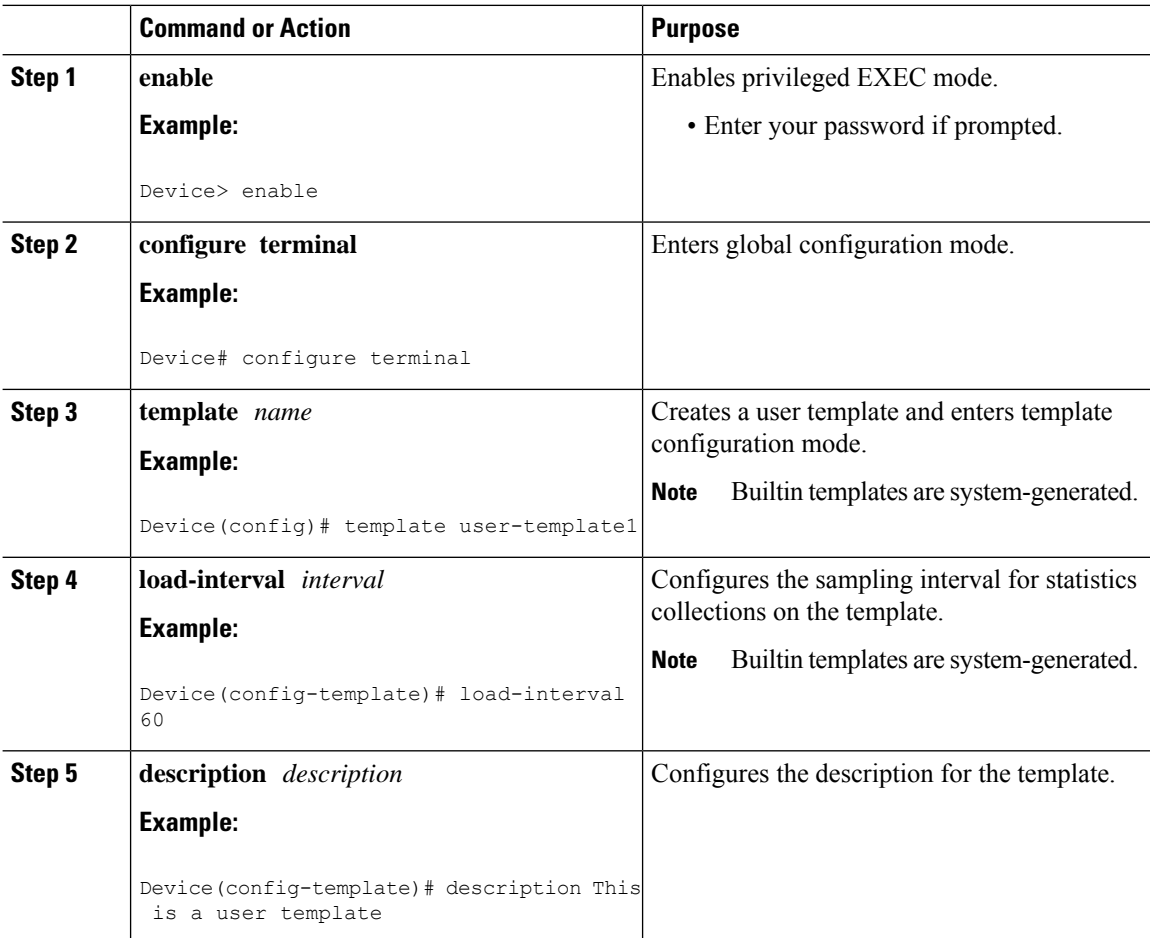

 $\mathbf l$ 

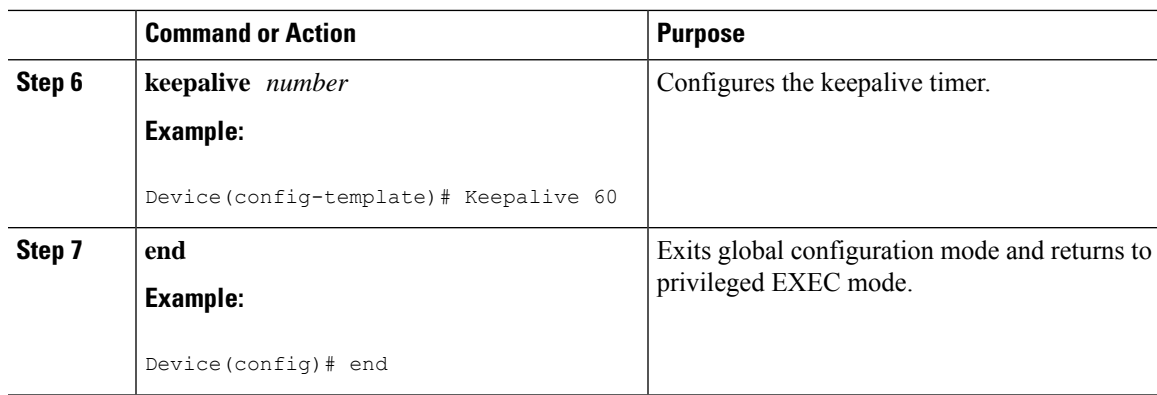

# **Configuring Static Binding for Interface Templates**

## **Procedure**

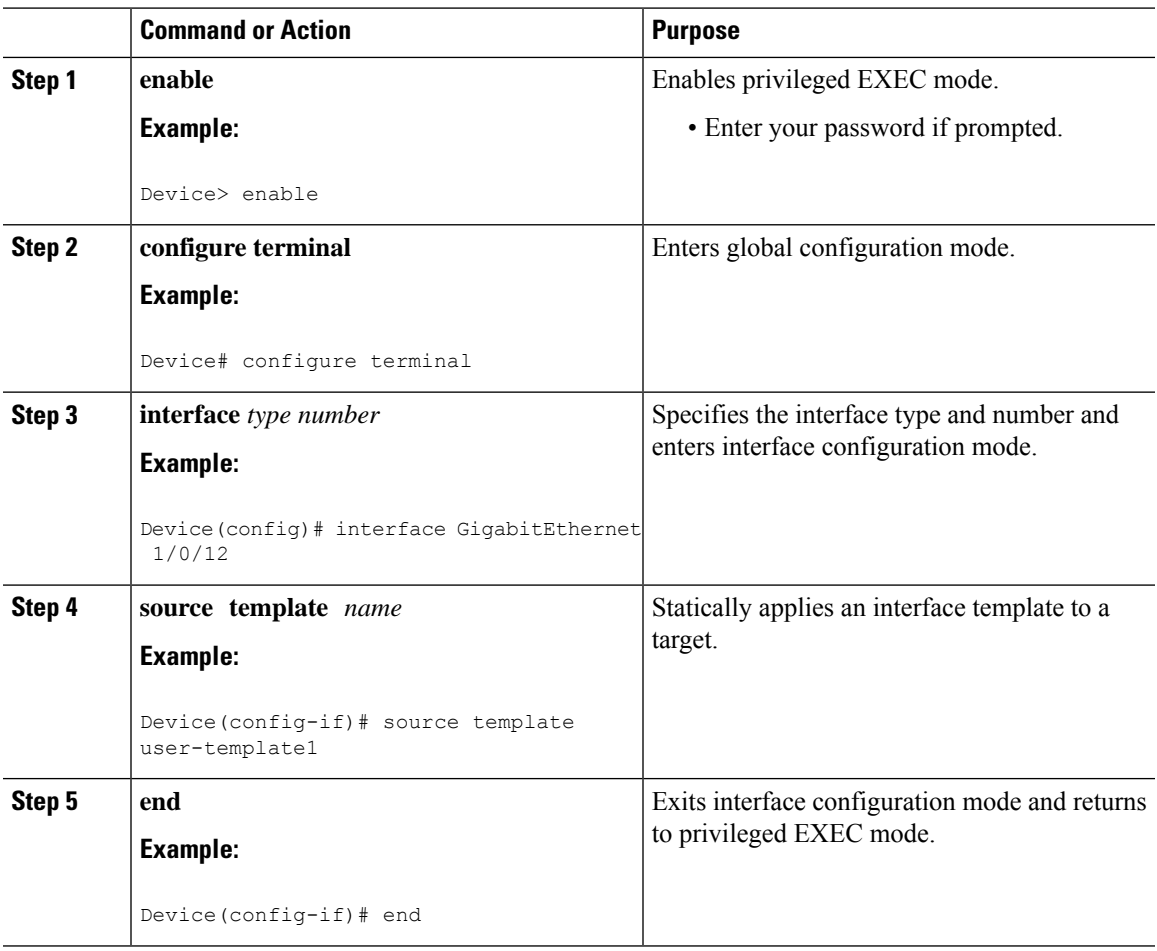

#### **Example**

To verify static binding use the **show running-config interface** *int-name* and the **show derived-config interface** *int-name* commands.

Device# **show running-config interface GigabitEthernet 1/0/12**

```
Building configuration...
Current configuration : 71 bytes
!
interface GigabitEthernet1/0/12
source template user-template1
end
Device# show derived-config interface GigabitEthernet 1/0/12
Building configuration...
Derived configuration : 108 bytes
!
interface GigabitEthernet1/0/12
description This is a user template
load-interval 60
keepalive 60
end
```
## **Configuring Dynamic Binding of Interface Templates**

To configure dynamic binding of interface templates, perform the following tasks:

### **Before you begin**

Ensure that 802.1x port-based authentication is configured on the device. When you are using the ISE server to download and assign a template that includes **switchport mode** and vlan change commands, the **access-session interface-template sticky** command is used, which is available only in IBNS 2.0. Hence, VLAN changes using a template require IBNS 2.0.

### **Procedure**

- **Step 1** Create a template on the device, as specified in the [Configuring](#page-3-1) Interface Templates, on page 4 procedure.
- **Step 2** Configure the Identity Services Engine (ISE) or any other RADIUS server to download the template name to the device interface. The template is assigned after the device is authenticated successfully.

If you're using ISE, go to the **Policy** > **Policy Elements** > **Authorization** > **Authorization Profile** page.

Check the **Interface Template** check box and enter the name of the template to be assigned to the client interface.

Ш

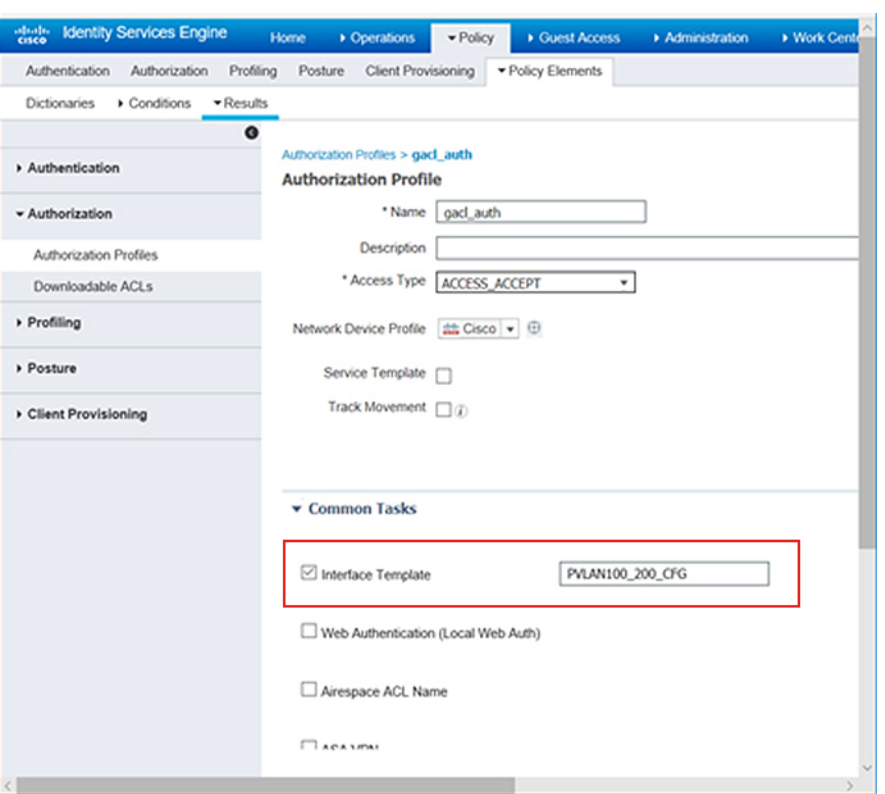

#### **Figure 1: Configure ISE to Assign Interface Template**

If you're using a different RADIUSserver, configure the attribute **Cisco-AVpair="interface:template=***name***"** with the name of the template. This configuration pushes the template to the device after the initial client authentication is completed.

**Step 3** To verify that the template name is downloaded to the interface, use the **show authentication sessions interface** *interface-id* **details** or **show access-session interface** *interface-id* **details** command. To verify that the interface template commands are applied to the interface, use the **show derived-config interface** *interface-id* command.

#### **Example**

The following example shows how to verify that a template named del\_template is downloaded and applied to the TwentyFiveGigE1/0/3 interface on the device:

```
Device# show running-config | section del_template
template del_template
access-session port-control auto
no access-session monitor
authentication periodic
Device# show authentication sessions interface tw1/0/3 details
Interface: TwentyFiveGigE1/0/3
IIF-ID: 0x1F9EBBA9
MAC Address: 002f.0100.0001
IPv6 Address: Unknown
IPv4 Address: Unknown
```

```
User-Name: NOAS
Device-type: Un-Classified Device
Device-name: Unknown Device
Status: Authorized
Domain: DATA
Oper host mode: multi-auth
Oper control dir: both
Session timeout: N/A
Common Session ID: 0404140B00004E1C6E569E0B
Acct Session ID: Unknown
Handle: 0xdb000e24
Current Policy: DOT1x
Server Policies:
Interface Template: del_template
Method status list:
Method State
dot1x Authc Success
Device# show derived-config interface tw1/0/3
Building configuration...
Derived configuration : 321 bytes
!
interface TwentyFiveGigE1/0/3
switchport access vlan 44
switchport mode access
switchport port-security violation restrict
switchport port-security
authentication periodic
access-session port-control auto
no access-session monitor
mab
dot1x pae authenticator
service-policy type control subscriber DOT1x
end
```
## **Verifying Interface Templates**

Use one or more of the commands listed below to verify the interface template configuration.

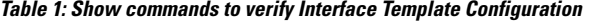

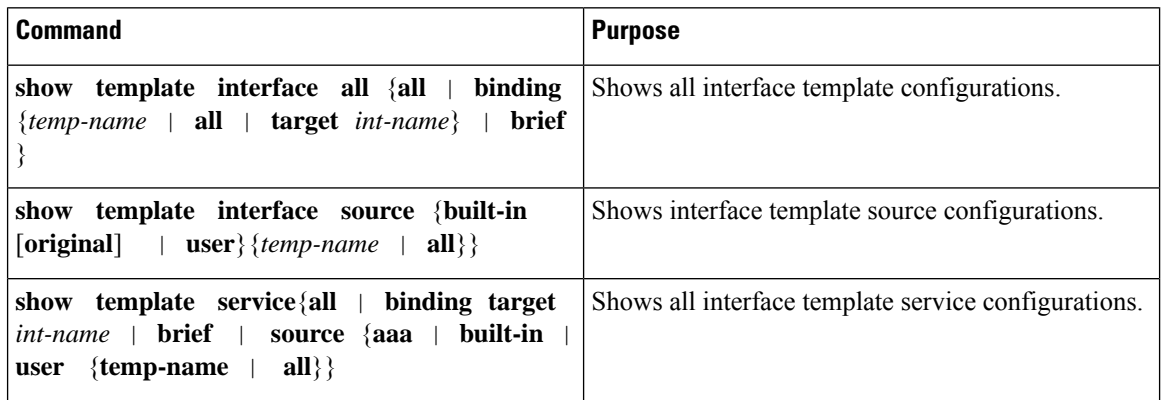

### **Example: Verifying Interface User Template**

```
Device# show template interface source user all
    Template Name : TEST-1
    Template Definition:
    load-interval 60
    description TEST_1_TEMPLATE
    keepalive 200
    !
    Template Name : TEST-2
    Template Definition:
    load-interval 60
    description TEST-1_TEMPLATE
    keepalive 200
```
Device# **show template interface source built-in all**

#### **Example: Verifying all Builtin Templates**

Building configuration... Template Name : AP\_INTERFACE\_TEMPLATE Modified : No Template Definition : switchport mode trunk switchport nonegotiate service-policy input AutoConf-4.0-Trust-Cos-Input-Policy service-policy output AutoConf-4.0-Output-Policy ! Template Name : DMP\_INTERFACE\_TEMPLATE Modified : No Template Definition : switchport mode access switchport block unicast switchport port-security spanning-tree portfast spanning-tree bpduguard enable service-policy input AutoConf-4.0-Trust-Dscp-Input-Policy service-policy output AutoConf-4.0-Output-Policy ! Template Name : IP\_CAMERA\_INTERFACE\_TEMPLATE Modified : No Template Definition : switchport mode access switchport block unicast switchport port-security spanning-tree portfast spanning-tree bpduguard enable service-policy input AutoConf-4.0-Trust-Dscp-Input-Policy service-policy output AutoConf-4.0-Output-Policy ! Template Name : IP\_PHONE\_INTERFACE\_TEMPLATE Modified : No Template Definition : switchport mode access switchport block unicast switchport port-security maximum 3 switchport port-security maximum 2 vlan access switchport port-security violation restrict switchport port-security aging time 2 switchport port-security aging type inactivity switchport port-security storm-control broadcast level pps 1k storm-control multicast level pps 2k

```
storm-control action trap
spanning-tree portfast
spanning-tree bpduguard enable
service-policy input AutoConf-4.0-CiscoPhone-Input-Policy
service-policy output AutoConf-4.0-Output-Policy
ip dhcp snooping limit rate 15
load-interval 30
!
Template Name : LAP_INTERFACE_TEMPLATE
Modified : No
Template Definition :
switchport mode access
switchport block unicast
switchport port-security violation protect
switchport port-security aging time 2
switchport port-security aging type inactivity
switchport port-security
storm-control broadcast level pps 1k
storm-control multicast level pps 2k
storm-control action trap
spanning-tree portfast
spanning-tree bpduguard enable
ip dhcp snooping limit rate 15
load-interval 30
!
Template Name : MSP_CAMERA_INTERFACE_TEMPLATE
Modified : No
Template Definition :
switchport mode access
switchport block unicast
switchport port-security
spanning-tree portfast
spanning-tree bpduguard enable
!
Template Name : MSP_VC_INTERFACE_TEMPLATE
Modified : No
Template Definition :
switchport mode access
switchport port-security
spanning-tree portfast
spanning-tree bpduguard enable
load-interval 30
!
Template Name : PRINTER INTERFACE TEMPLATE
Modified : No
Template Definition :
switchport mode access
switchport port-security maximum 2
switchport port-security
spanning-tree portfast
spanning-tree bpduguard enable
load-interval 60
!
Template Name : ROUTER_INTERFACE_TEMPLATE
Modified : No
Template Definition :
switchport mode trunk
spanning-tree portfast trunk
spanning-tree bpduguard enable
service-policy input AutoConf-4.0-Trust-Cos-Input-Policy
service-policy output AutoConf-4.0-Output-Policy
!
Template Name : SWITCH_INTERFACE_TEMPLATE
Modified : No
```
Ш

```
Template Definition :
switchport mode trunk
service-policy input AutoConf-4.0-Trust-Cos-Input-Policy
service-policy output AutoConf-4.0-Output-Policy
!
Template Name : TP_INTERFACE_TEMPLATE
Modified : No
Template Definition :
switchport mode access
switchport port-security maximum 3
switchport port-security maximum 2 vlan access
switchport port-security violation restrict
switchport port-security aging time 2
switchport port-security aging type inactivity
switchport port-security
storm-control broadcast level pps 1k
storm-control multicast level pps 2k
storm-control action trap
spanning-tree portfast
spanning-tree bpduguard enable
service-policy input AutoConf-4.0-Trust-Dscp-Input-Policy
service-policy output AutoConf-4.0-Output-Policy
ip dhcp snooping limit rate 15
load-interval 30
!
end
```
### **Example: Verifying Interface Template Binding for all templates**

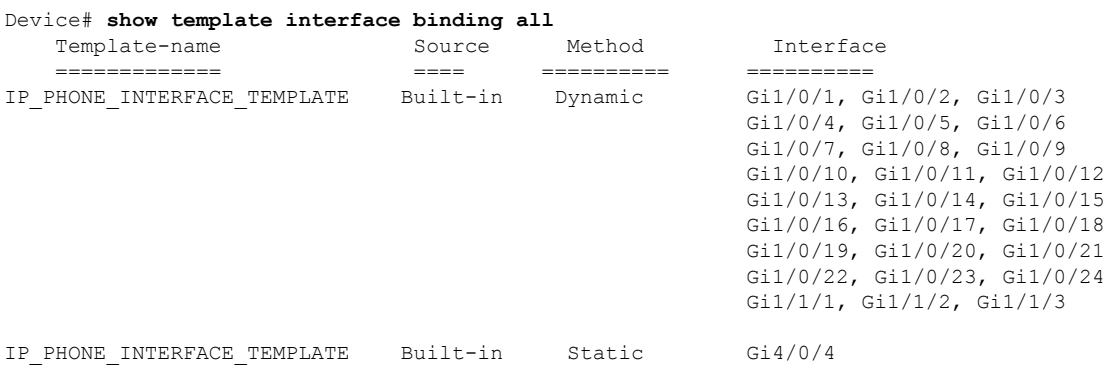

### **Example: Verifying Static Template Binding for a Target Interface**

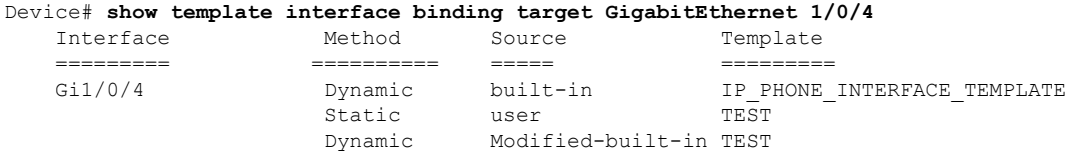

### **Example: Verifying Dynamic Template Binding for all templates**

Device# **show template service all**

```
User-defined template:
======================
Template Name : SVC-1
Template Definition:
vlan 100
```

```
access-group acl1
built-in template:
======================
Template Name : SVC-2
Template Definition:
vlan 100
access-group acl1
aaa downloaded template:
=========================
Template Name : SVC-2
Template Definition:
vlan 100
access-group acl1
```
### **Example: Verifying Template Binding for a Target Interface**

Device# **show template binding target GigabitEthernet 1/0/4**

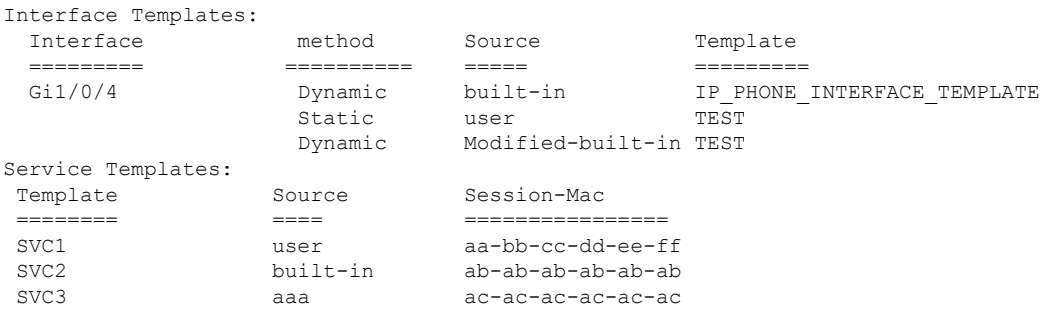

# <span id="page-11-0"></span>**Configuration Examples for Interface Templates**

## **Example: Configuring User Interface Templates**

### **Example: Configuring User Templates**

```
Device# enable
Device (config)# configure terminal
Device(config)# template user-template1
Device(config-template)# load-interval 60
Device(config-template)# description This is a user template
Device(config-template)# Keepalive 60
Device(config)# end
```
## **Example: Sourcing Interface Templates**

```
Device> enable
Device# configure terminal
Device(config)# interface fastethernet 4/0/0
```
П

Device(config-if)# **source template user-template1** Device(config-if)# **end**

## **Example: Dynamically Binding Interface Templates**

Configure a template on the device:

```
Device# configure terminal
Device(config)# tempalte user_template
Device(config-template)# access-session port-control auto
Device(config-template)# no access-session monitor
Device(config-template)# authentication periodic
```
Configure RADIUS Server attribute with the template name:

**Cisco-AVpair="interface:template=user\_template"**

# <span id="page-12-0"></span>**Feature History for Interface Templates**

This table provides release and related information for the features explained in this module.

These features are available in all the releases subsequent to the one they were introduced in, unless notedotherwise.

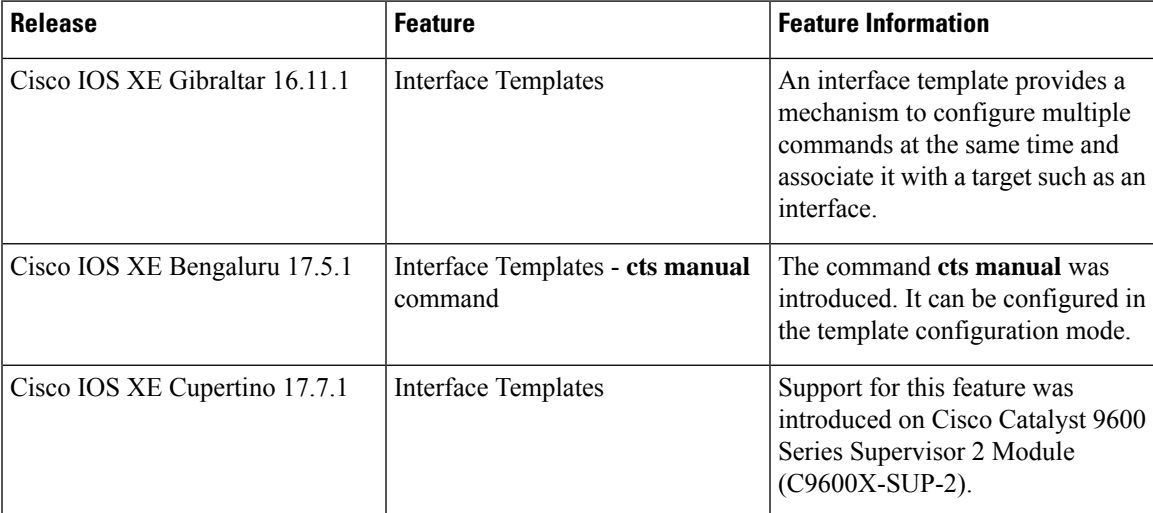

Use the Cisco Feature Navigator to find information about platform and software image support. To access Cisco Feature Navigator, go to <https://cfnng.cisco.com/>.

I

ı